# **NetIQ Identity Manager Standard Edition Quick Start Guide**

February 2015

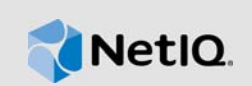

This document provides guidelines to install, configure, and upgrade Identity Manager 4.5 Standard Edition.

# **1 Overview**

Identity Manager 4.5 Standard Edition provides the following features:

- Rule-based automated provisioning
- Password management (Self Service Password Reset)
- Identity Reporting
- Content packaging framework
- Single sign-on (One SSO)
- Analyzer
- Designer

For more information, see *[NetIQ Identity Manager Setup Guide](https://www.netiq.com/documentation/idm45/setup_guide/data/b1av7dg3.html)*.

**IMPORTANT:** Integration modules continue to remain the same for both Identity Manager Advanced and Standard Editions.

For information about new features, enhancements, and features that have changed or are no longer supported in this version, see [Release Notes](https://www.netiq.com/documentation/idm45/idmse_releasenotes/data/idmse_releasenotes.html#).

# **2 Components**

Identity Manager 4.5 Standard Edition includes the following components:

- Identity Vault
- iManager
- Identity Manager Engine
- Designer
- Analyzer
- Remote Loader
- Event Auditing Service (EAS)
- Tomcat (supported application server)
- Single Sign-on (One SSO)
- **\*** Self Service Password Reset (SSPR)
- Identity Reporting

To learn about the interaction among Identity Manager components, see ["Introduction"](https://www.netiq.com/documentation/idm45/pdfdoc/setup_guide/setup_guide.pdf#b16s52ia) in the *[NetIQ](https://www.netiq.com/documentation/idm45/pdfdoc/setup_guide/setup_guide.pdf#front)  [Identity Manager Setup Guide](https://www.netiq.com/documentation/idm45/pdfdoc/setup_guide/setup_guide.pdf#front)*.

# **3 Installing Identity Manager 4.5 Standard Edition**

Download the software from the [Product Web site.](https://dl.netiq.com/index.jsp) The following .iso files contain the DVD image for installing the Identity Manager components:

- Identity\_Manager\_4.5\_Linux\_Standard.iso
- Identity\_Manager\_4.5\_Windows\_Standard.iso

The installation files are located in the products directory in the Identity Manager installation package. For information about the default installation locations, see [Locating the Installation Paths](https://www.netiq.com/documentation/idm45/idmse_releasenotes/data/idmse_releasenotes.html#b149h4pw) in the Release Notes.

NetIQ recommends that you review the [Installation Prerequisites](https://www.netiq.com/documentation/idm45/idmse_releasenotes/data/idmse_releasenotes.html#b149h4pw) in the Release Notes and then run the below checklist in the given sequence. Each task provides brief information and a reference to where you can find complete details. For specific details about installing each Identity Manager component, see *[NetIQ Identity Manager Setup Guide](https://www.netiq.com/documentation/idm45/pdfdoc/setup_guide/setup_guide.pdf#front)*.

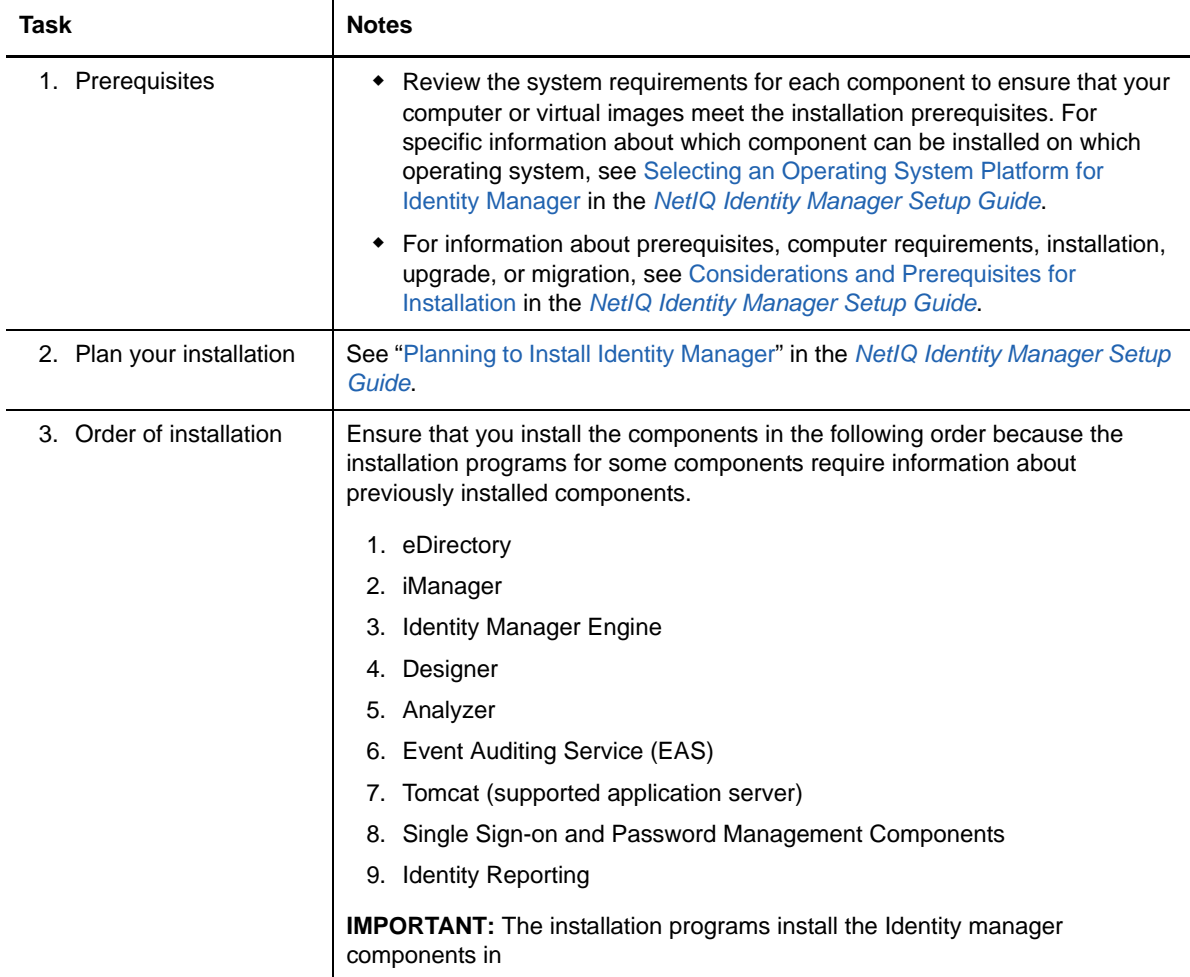

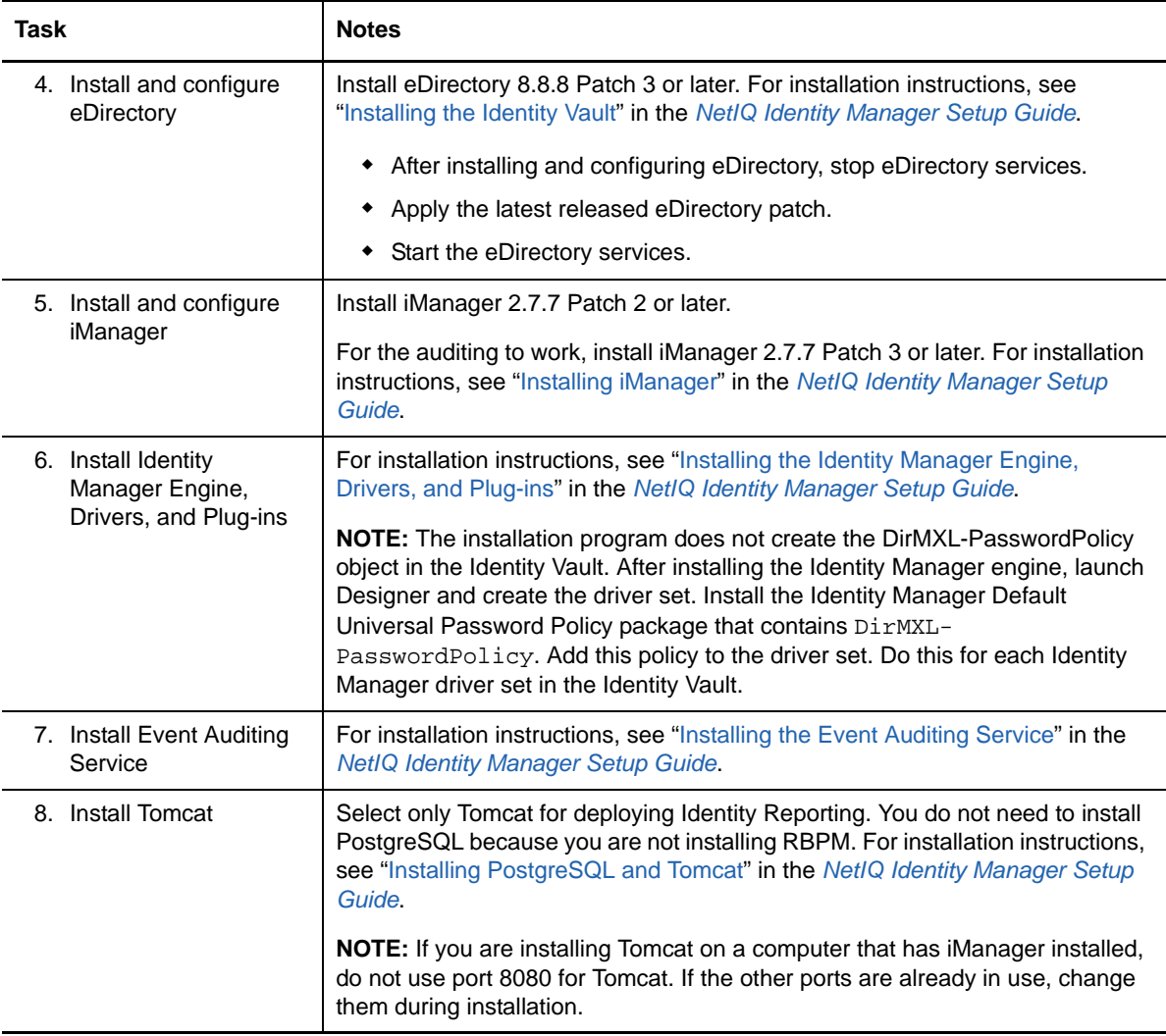

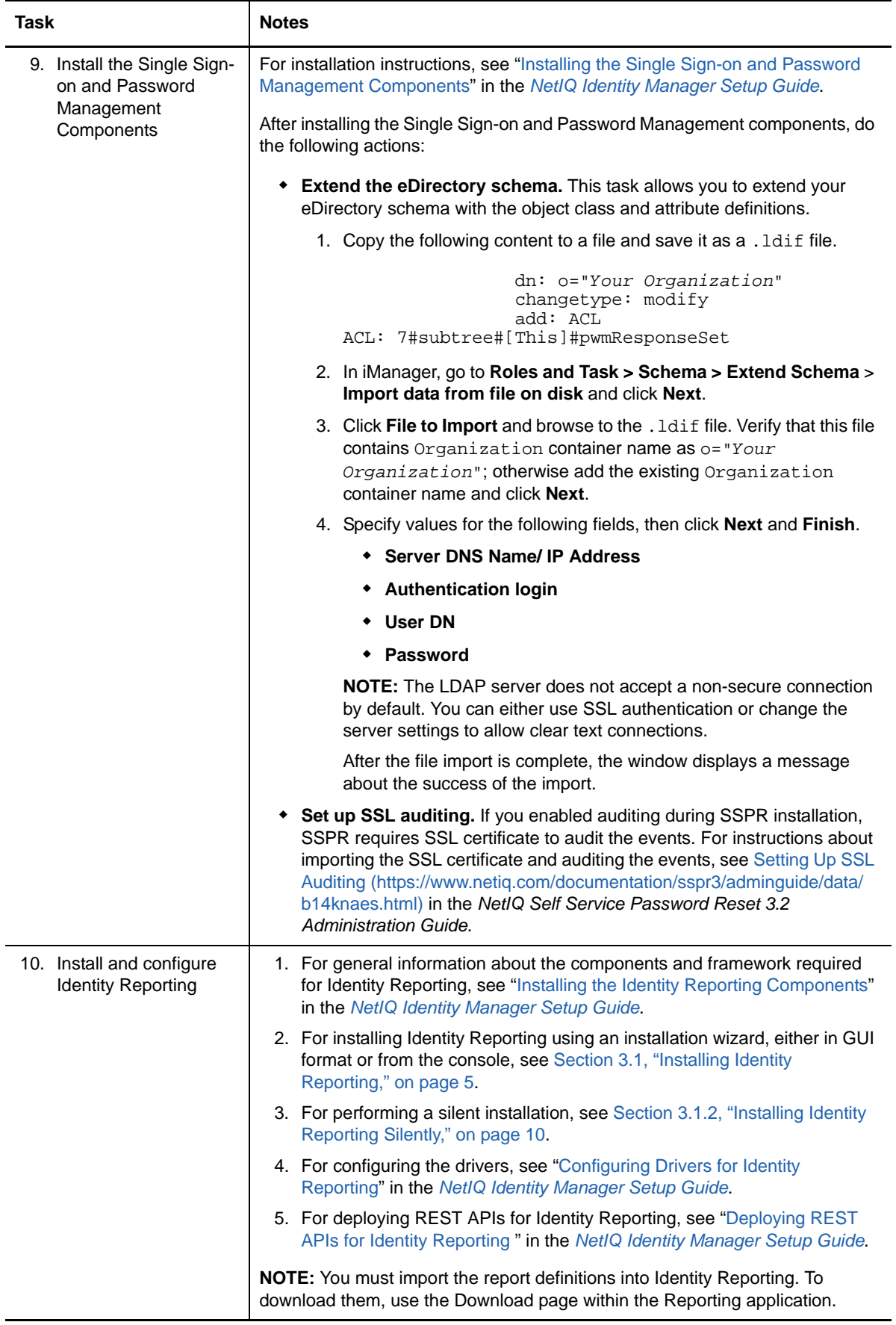

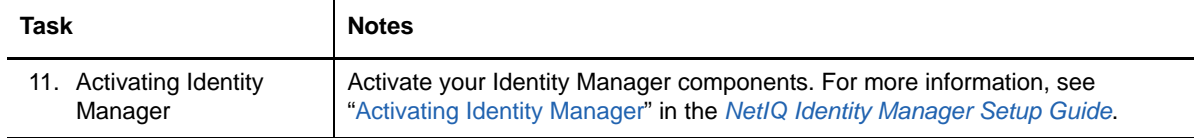

# <span id="page-4-0"></span>**3.1 Installing Identity Reporting**

The Identity Manager installation package includes the installation files in the products/EAS and products/Reporting directories within the .iso image file. By default, the installation program installs the components in the following locations:

- **Linux**: /opt/netiq/idm/apps/IDMReporting
- **Windows**: C:\netiq\idm\apps\IDMReporting

# **3.1.1 Using the Guided Process to Install Identity Reporting**

The following procedure describes how to install Identity Reporting by using an installation wizard, either in GUI format or from the console.

To prepare for the installation, review the prerequisites and system requirements listed in ["System](https://www.netiq.com/documentation/idm45/pdfdoc/setup_guide/setup_guide.pdf#b1dft23e)  [Requirements for Identity Reporting"](https://www.netiq.com/documentation/idm45/pdfdoc/setup_guide/setup_guide.pdf#b1dft23e) in the *[NetIQ Identity Manager Setup Guide](https://www.netiq.com/documentation/idm45/pdfdoc/setup_guide/setup_guide.pdf#front)* and the [Release](https://www.netiq.com/documentation/idm45/idmse_releasenotes/data/idmse_releasenotes.html#)  [Notes](https://www.netiq.com/documentation/idm45/idmse_releasenotes/data/idmse_releasenotes.html#).

**1** Ensure that the SIEM database is running in your event auditing service.

The installation program creates tables in the database and verifies connectivity. The program also installs a JAR file for the PostgreSQL JDBC driver, and automatically uses this file for database connectivity.

- **2** Log in to the computer where you want to install Identity Reporting.
- **3** Stop the application server. In this case, it is Tomcat.
- **4** (Conditional) If you have the .iso file for the Identity Manager installation package, navigate to the directory containing the installation files for Identity Reporting, located by default in the products/Reporting/ directory.
- **5** (Conditional) If you downloaded Identity Reporting installation files from the NetIQ Downloads website, complete the following steps:
	- **5a** Navigate to the . tgz file for the downloaded image.
	- **5b** Extract the contents of the file to a folder on the local computer.
- **6** From the directory that contains the installation files, complete one of the following actions:
	- **Linux (console)**: Enter ./rpt-install.bin -i console
	- **Linux (GUI)**: Enter ./rpt-install.bin
	- **Windows**: Run rpt-install.exe
- **7** In the installation program, specify the language that you want to use for installation, and then click **OK**.
- **8** Review the Introduction text, and then click **Next**.
- **9** Accept the License Agreement, and then click **Next**.
- <span id="page-4-1"></span>**10** To complete the guided process, specify values for the following parameters:
	- **Installation folder**

Specifies the location for the installation files.

**Identity Vault Connection Details**

Represents the connection settings for the Identity Vault. To modify these settings after installation, use the Reporting Configuration utility (configuration sh) located in the /opt/ netiq/idm/apps/IdentityReporting/bin/lib directory.

# *Identity Vault server*

Specifies the DNS name or IP address of the Identity Vault server.

#### *Secure LDAP port*

Specifies the LDAP port that you want Identity Reporting to use for communication with the Identity Vault.

# **Application server platform**

Specifies the application server that will run the core (IDMRPT-Core.war), EASREST REST API (easrestapi.war), EAS Webstart (easwebstart.war), and Reporting REST API Reference WAR (rptdoc.war) files. NetIQ supports only Tomcat for Identity Reporting.

**NOTE:** Do not change the names of these WAR files. If you change the file names, the deployment process fails.

### **Application server details**

Specifies a path to the deployment or webapps directory of the Tomcat instance. For example, /opt/netiq/idm/apps/tomcat/webapps.

# **Application server connection**

Represents the settings of the URL that users need to connect to Identity Reporting on the application server. For example, https:myserver.mycompany.com:8080.

**NOTE:** If OSP runs on a different instance of the application server, you must also select **Connect to an external authentication server** and specify values for the OSP server.

# *Protocol*

Specifies whether you want to use *http* or *https*. To use SSL for communication, specify https.

# *Host name*

Specifies the DNS name or IP address of the application server. Do not use localhost.

# *Port*

Specifies the port that you want the application server to use for communication with Identity Manager.

# *Connect to an external authentication server*

Specifies whether a different instance of the application server hosts the authentication server (OSP). The authentication server contains the list of users who can log in to Identity Reporting.

If you select this setting, also specify values for the authentication server's **Protocol**, **Host name**, and **Port**.

# **Authentication server details**

Specifies the password that you want to create for the Identity Reporting service to use when connecting to the OSP client on the authentication server.

To modify this password after installation, use the Reporting Configuration utility.

### **Event auditing service**

Specifies whether you want to use NetIQ Event Auditing Service (EAS) to track events in Identity Reporting.

If you select this setting, also specify the DNS name or IP address of the server that hosts EAS.

# **Database details**

Represents the settings for your SIEM database.

### *Database port*

Specifies the port for the SIEM database. The default value is 15432.

#### *DBA password*

Specifies the password for the administrative account for the database.

If you are using EAS, the installation program creates this password for the dbauser account.

#### *idmrptsrv user password*

Specifies the password for the account that owns the Identity Reporting schema and view in the database.

The installation program creates this password for the idmrptsry account.

#### *idmrptuser user password*

Specifies the password for the account that can access the database to run reports.

The installation program creates this password for the idmrptuser account.

# *Test database connection*

Indicates whether you want the installation program to test the values specified for the database.

The installation program attempts the connection when you click **Next** or press **Enter**.

**NOTE:** You can continue with installation if the database connection fails. However, after installation, you must manually create the tables and connect to the database.

# **Authentication details**

Represents the settings for the authentication server. To modify these settings after installation, use the Reporting Configuration utility.

#### *Base container*

Specifies the DN of the container that lists the users that can log in to Identity Reporting. For example, o=data.

**NOTE:** If the DN contains special characters, you might need to escape those characters. For more information, see RFC 2253/4514 Section 2.4.

# *Login attribute*

Specifies the attribute that you want to use for searching the subtree of the user container. For example, cn.

### *Target locale*

Specifies the language that you want to use for Identity Reporting. The application uses the specified locale in searches.

### **Identity Vault Credentials**

Represents the Identity Vault credentials for the Identity Vault server.

## *Identity Vault Administrator*

Specifies the DN of the admin user who has the authority to grant and revoke roles from other users.

#### *Identity Vault Administrator Password*

Specifies the password of the admin user.

#### *Keystore Path*

Specifies the path of a keystore file that contains the certificates to trust in SSL connections. By default, it is the same path that is created by the OSP SSPR installer.

# *Keystore Password*

Specifies the password for opening the keystore file. The default password is *changeit*.

#### *Report Admin Role Container DN*

Specifies the DN of the container where the installer will create the reportAdmin role.

#### *Report Admin User DN*

Specifies the DN of the user that the installer will assign the reportAdmin role.

**NOTE:** Ensure that the container where the reportAdmin role resides does not include any object with the same name.

# **Choose Java JRE Base folder path**

Represents the location of the JRE used by the application server.

#### *Java JRE Base folder*

Specifies the path for JRE used by the application server. For example,  $\sqrt{\frac{P(t)}{P(t)}}$ idm/apps/jre

# **Email deliver**y

Represents the settings for the SMTP server that sends report notifications. To modify these settings after installation, use the Reporting Configuration utility.

# *Default email address*

Specifies the email address that you want Identity Reporting to use for sending email notifications.

### *SMTP server*

Specifies the IP address or DNS name of the SMTP email host that Identity Reporting uses for notifications. Do not use localhost.

### *SMTP server port*

Specifies the port number for the SMTP server. The default value is 465.

#### *Use SSL for SMTP*

Specifies whether you want to use SSL protocol for communication with the SMTP server.

### *Require server authentication*

Specifies whether you want to use authentication for communication with the SMTP server.

If you select this setting, also specify the credentials for the email server.

# **Report details**

Represents the settings for maintaining completed reports.

# *Keep finished reports for*

Specifies the amount of time that Identity Reporting will retain completed reports before deleting them. For example, to specify six months, enter 6 and then select **Month**.

#### *Location of report definitions*

Specifies a path where you want to store the report definitions. For example,  $\sqrt{\text{opt}}$ netiq/IdentityReporting.

#### **Novell Identity Audit**

Represents the settings for auditing activity in Identity Reporting.

#### *Enable auditing for Identity Reporting*

Specifies whether you want to send log events to an auditing server.

If you select this setting, also specify the location for the audit log cache.

### *Audit log cache folder*

*Applies only when you enable auditing for Identity Reporting.*

Specifies the location of the cache directory that you want to use for auditing. For example, /opt/novell/Identity Reporting.

**NOTE:** If you enable auditing, ensure that the logevent file has valid paths for the cache directory and the nauditpa.jar file. If these settings are not defined correctly, Identity Reporting will not start.

# **NAudit certificates**

*Applies only when you enable auditing for Identity Reporting.*

Represents the settings for the NAudit service which sends events from Identity Reporting to EAS.

#### *Specify existing certificate / Generate a certificate*

Indicates whether you want to use an existing certificate for the NAudit server or create a new one.

#### *Enter Public key*

*Applies only when you want to use an existing certificate.*

Lists the custom public key certificate that you want the NAudit service to use to authenticate audit messages sent to EAS.

#### *Enter RSA Key*

*Applies only when you want to use an existing certificate.*

Specifies the path to the custom private key file that you want the NAudit service to use to authenticate audit messages sent to EAS.

**11** Review the information in the Pre-Installation Summary window, and then click **Install**.

# <span id="page-9-0"></span>**3.1.2 Installing Identity Reporting Silently**

A silent (non-interactive) installation does not display a user interface or prompts any questions to the user. Instead, the system uses information from a .properties file. You can run the silent installation with the default file or edit the file to customize the installation process.

To prepare for the installation, review the prerequisites and system requirements listed in ["System](https://www.netiq.com/documentation/idm45/pdfdoc/setup_guide/setup_guide.pdf#b1dft23e)  [Requirements for Identity Reporting"](https://www.netiq.com/documentation/idm45/pdfdoc/setup_guide/setup_guide.pdf#b1dft23e) in the *[NetIQ Identity Manager Setup Guide](https://www.netiq.com/documentation/idm45/pdfdoc/setup_guide/setup_guide.pdf#front)*. Also see the Release Notes accompanying the release.

**1** (Conditional) To avoid specifying the administrator passwords for the installation in the .properties file for a silent installation, use the export or set command. For example:

- **Linux**: export NOVL\_ADMIN\_PWD=*myPassWord*
- **Windows**: set NOVL\_ADMIN\_PWD=*myPassWord*

The silent installation process reads the passwords from the environment, rather than from the .properties file.

Specify the following passwords:

#### **NETIQ\_DB\_RPT\_USER\_PASSWORD**

Specifies the password for the administrator for the SIEM database.

#### **NETIQ\_IDM\_SRV\_PWD**

Specifies the password for the owner of the database schemas and objects for reporting.

#### **NETIQ\_IDM\_USER\_PWD**

Specifies the password for the idmrptuser that has read-only access to reporting data.

### **NETIQ\_EAS\_SYSTEM\_PASSWORD**

Specifies the password for the EAS server.

You can copy the system password from the system property in the activemqusers.properties file on the computer where EAS is installed.

### **NETIQ\_ADMIN\_PWD**

(Conditional) To enable subcontainer searches at login time, specifies the password of an LDAP administrator.

## **NETIQ\_SMTP\_PASSWORD**

(Conditional) To use authentication for email communications, specifies the password for the default SMTP email user.

- **2** To specify the installation parameters, complete the following steps:
	- **2a** Ensure that the .properties file is located in the same directory as the execution file for installation.

For your convenience, NetIQ provides two .properties files, located by default in the products/Reporting directory of the .iso image:

- rpt\_installonly.properties to use the default installation settings
- rpt\_configonly.properties to customize the installation settings
- **2b** In a text editor, open the .properties file.
- **2c** Specify the parameter values. For a description of the parameters, see [Step 10 on page 5](#page-4-1).

**2d** Save and close the file.

- **3** To launch the installation process, enter one of the following commands:
	- **Linux**: ./rpt-install.bin -i silent -f *path\_to\_properties\_file*
	- **Windows**: ./rpt-install.exe -i silent -f *path\_to\_properties\_file*

**NOTE:** If the . properties file resides in a different directory from the installation script, you must specify the full path to the file. The script unpacks the necessary files to a temporary directory and then launches the silent installation.

# **3.1.3 Post-Installation Tasks**

- To modify installation properties after installation, run the configuration update utility depending on your platform.
	- **Linux:** Run configupdate.sh from /opt/netiq/idm/apps/IdentityReporting/bin/ lib.
	- **Windows:** Run configupdate.bat from C:\netiq\idm\apps\IdentityReporting\bin\lib.

If you change any setting for Identity Reporting with the configuration tool, you must restart the application server for the changes to take effect. However, you do not need to restart the server after making changes in the web user interface for Identity Reporting.

 Access the Reporting URL as a Report Administrator. The URL will follow this pattern: http:// server:*port*/IDMRPT/. Ensure that authentication and authorization is successful. NetIQ recommends that you do not attempt logging in without sufficient administrative rights.

**IMPORTANT:** If you logged in to the Reporting application with a user with no rights, the logout option and Home link are not displayed.

# **4 Upgrading Identity Manager**

NetIQ supports the following upgrade paths for Identity Manager 4.0.2 Standard Edition:

- Identity Manager 4.0.2 Standard Edition to Identity Manager 4.5 Standard Edition
- Identity Manager 4.5 Standard Edition to Identity Manager 4.5 Advanced Edition

You cannot perform a direct upgrade from Identity Manager 4.0.2 Standard Edition to Identity Manager 4.5 Advanced Edition. However, you can choose one of the following approaches to complete the upgrade:

- Upgrade Identity Manager 4.0.2 Standard Edition to Identity Manager 4.5 Standard Edition and then upgrade to Identity Manager 4.5 Advanced Edition.
- Upgrade Identity Manager 4.0.2 Standard Edition to Identity Manager 4.0.2 Advanced Edition and then upgrade to Identity Manager 4.5 Advanced Edition.

# **4.1 Upgrading Identity Manager 4.0.2 Standard Edition to Identity Manager 4.5 Standard Edition**

To perform the upgrade, NetIQ recommends that you review the [Upgrade Prerequisites](https://www.netiq.com/documentation/idm45/idmse_releasenotes/data/idmse_releasenotes.html#b1c3dmjy) in the Release Notes and then complete the following tasks in the same sequence:

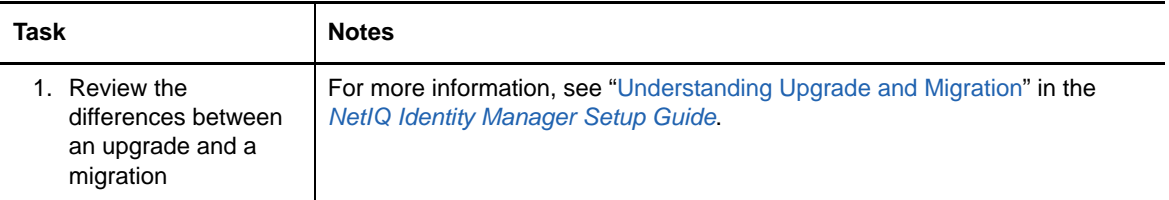

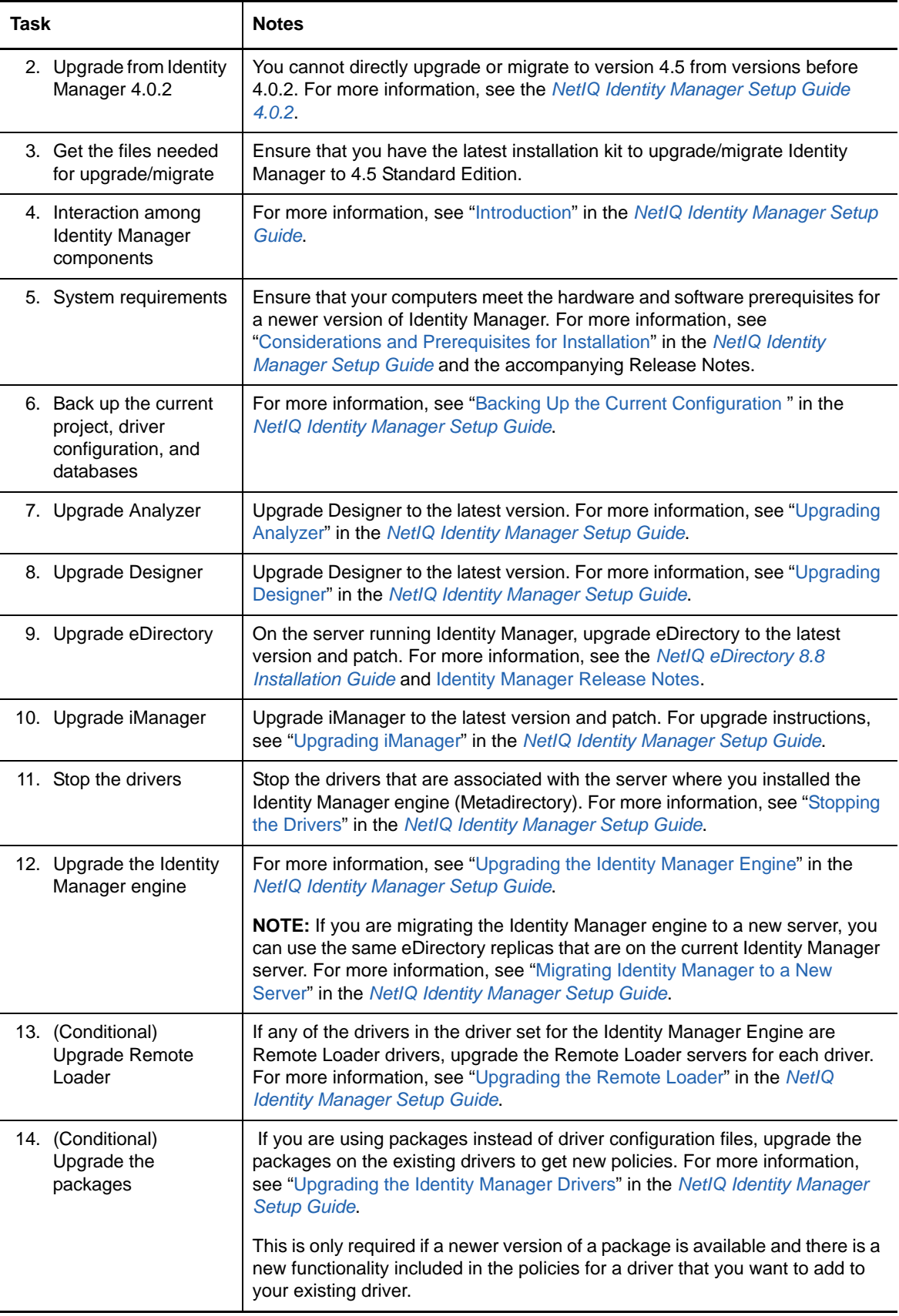

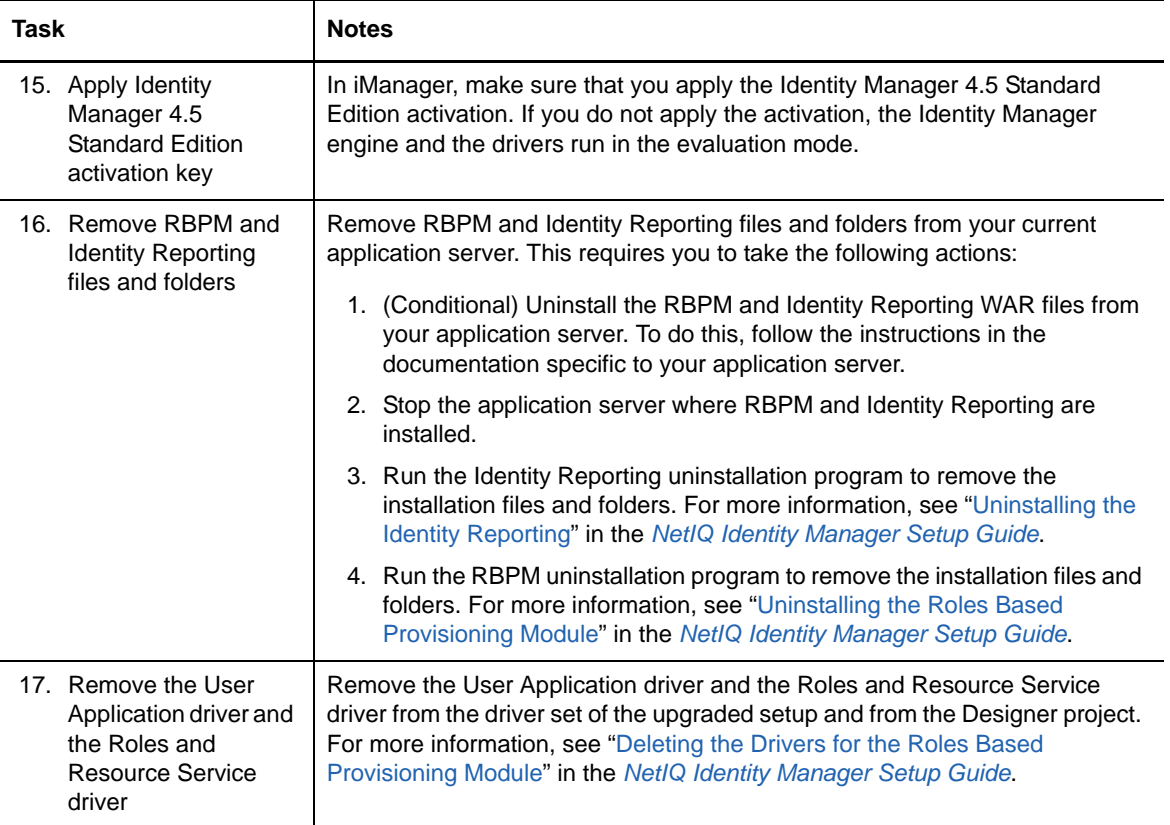

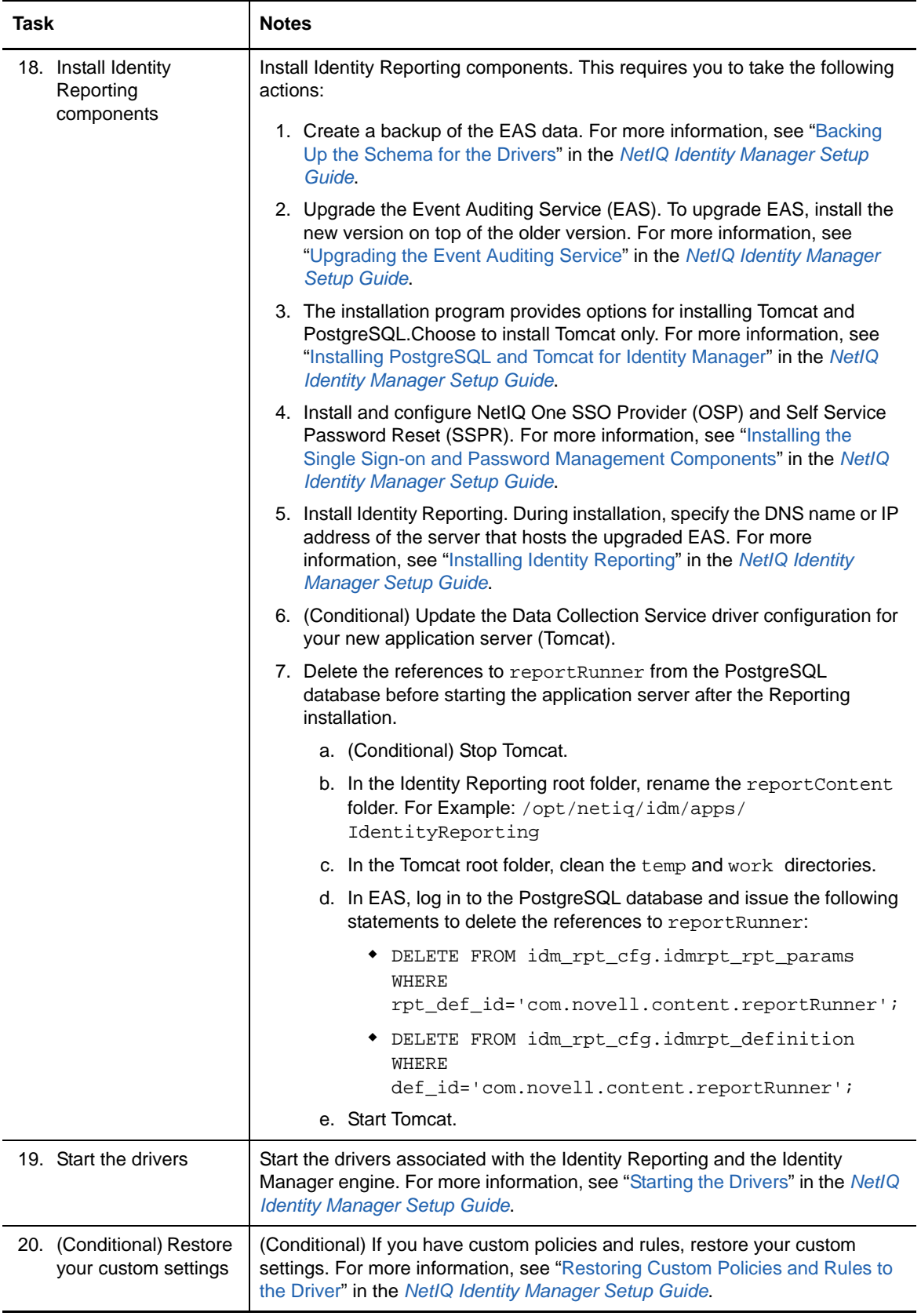

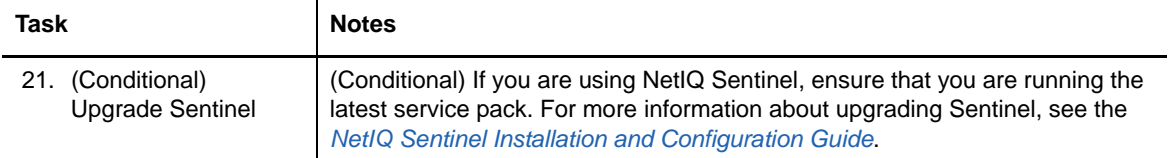

# **4.2 Upgrading Identity Manager 4.5 Standard Edition to Identity Manager 4.5 Advanced Edition**

Upgrading Identity Manager 4.5 Standard Edition to Identity Manager 4.5 Advanced Edition involves configuration changes for the Identity Manager components. You do not need to run the Identity Manager installation program to perform this upgrade.

The Identity Manager 4.5 Advanced Edition includes all the features included in the Standard Edition along with additional features such as identity applications. The [New Features](https://www.netiq.com/documentation/idm45/idm45_releasenotes/data/idm45_releasenotes.html#b1a8vjme) section in the Identity Manager 4.5 Advanced Edition Release Notes includes brief summaries of the new features in Identity Manager 4.5 Advanced Edition. You might want to take a few minutes to look at the section.

To perform the upgrade, NetIQ recommends that you complete the steps in the below checklist in the given order:

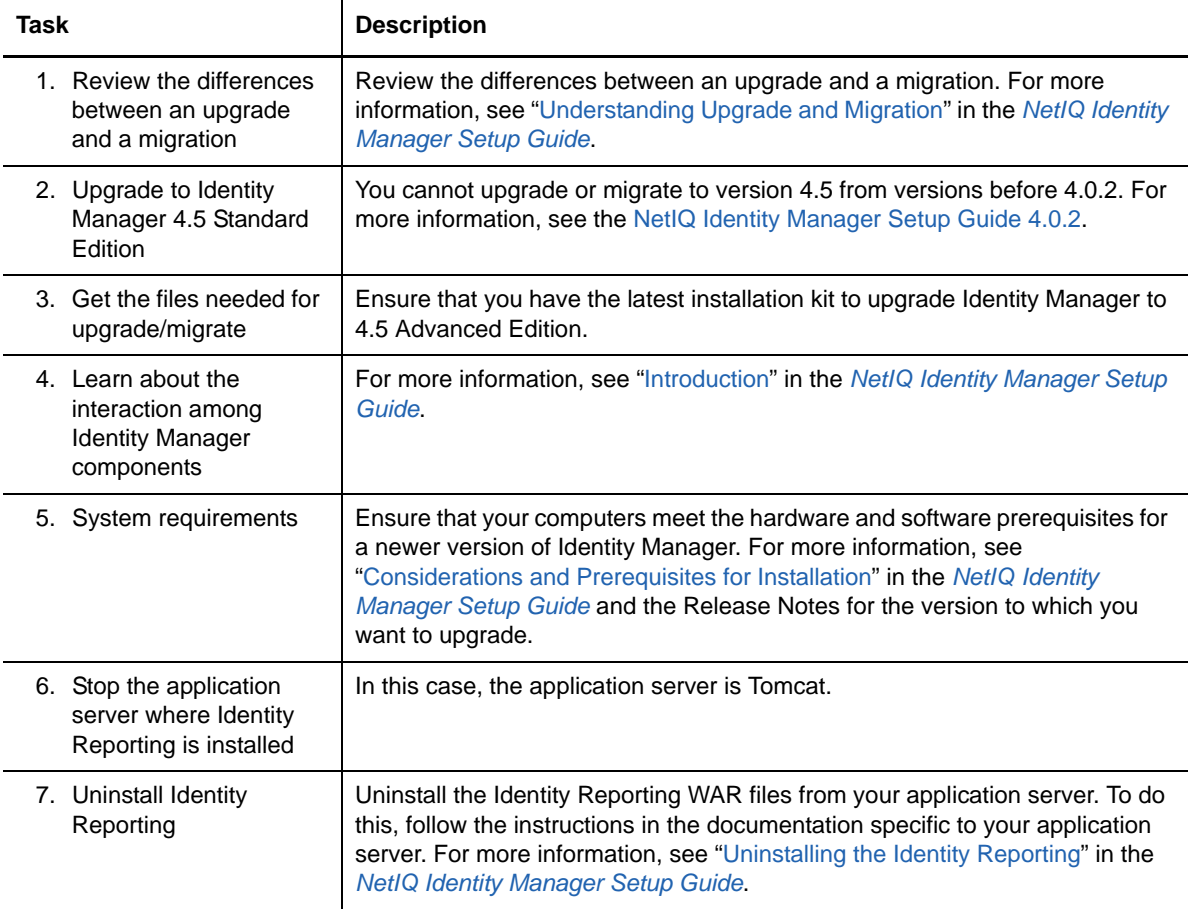

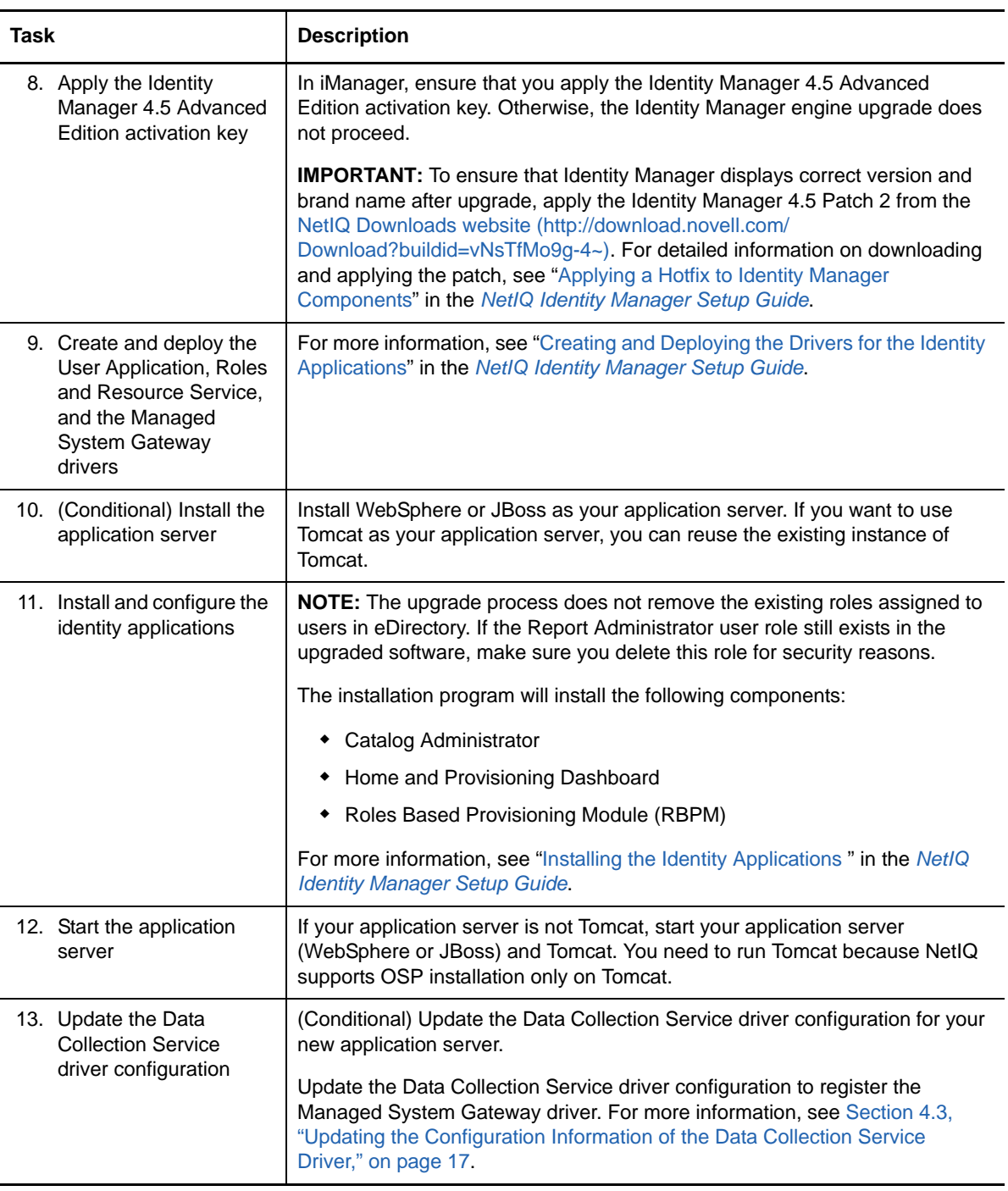

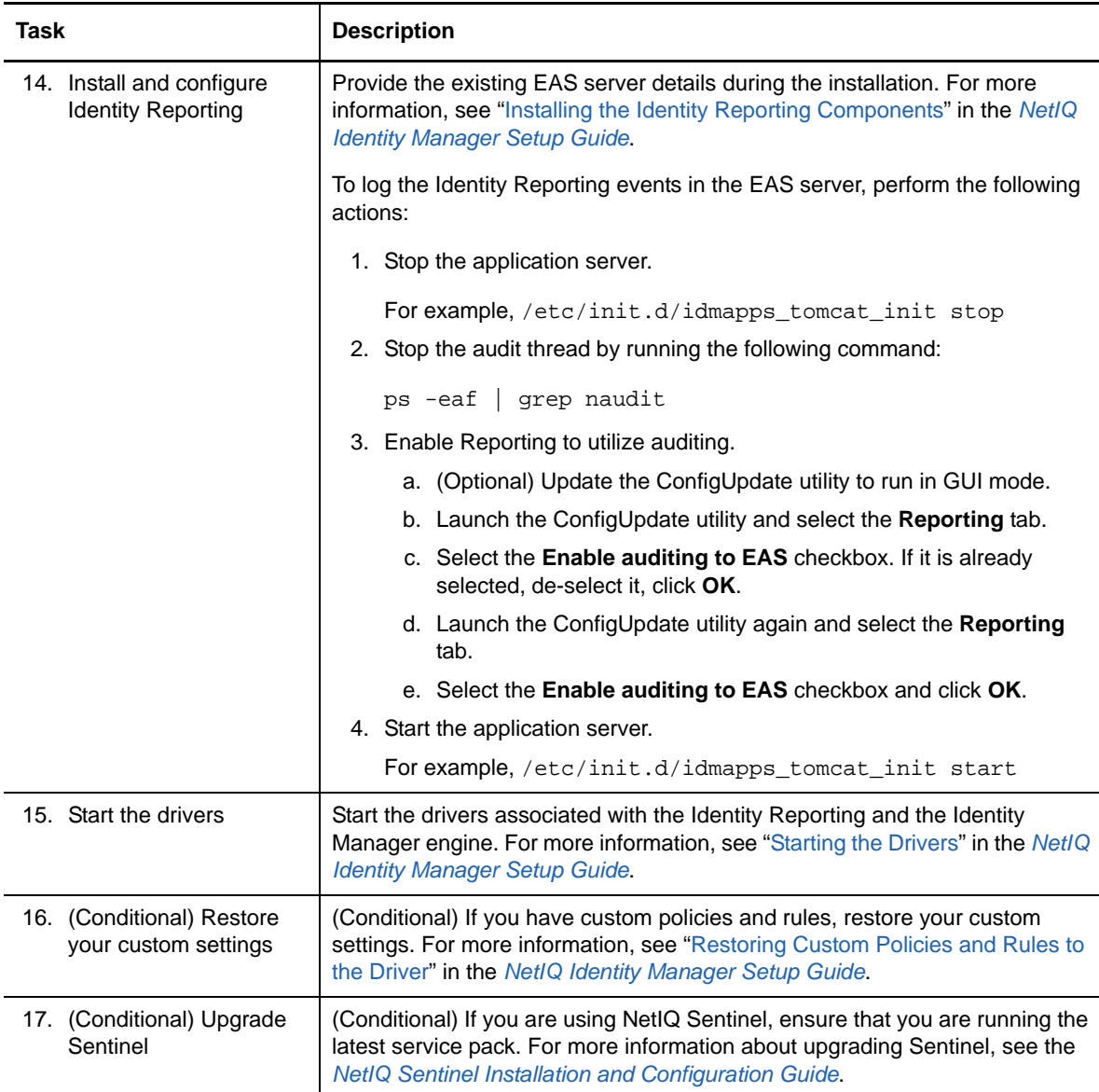

# <span id="page-16-0"></span>**4.3 Updating the Configuration Information of the Data Collection Service Driver**

- **1** Launch Designer, then go to **DCS Driver Configuration > Driver Parameters > Driver Options**.
- **2** In the Managed System Gateway Registration section, change the settings as below:
	- Set **Register Manage System Gateway** to **Yes**.
	- Change the MSGW Driver DN. For example, CN=Managed System Gateway Driver,cn=driverset1,o=system.
	- Change the User DN. For example, cn=admin,ou=sa,o=system.
	- Specify the password for the User DN.

For more information on configuring the driver, see "[Configuring the Driver for Data](https://www.netiq.com/documentation/idm45/pdfdoc/setup_guide/setup_guide.pdf#b192ikn5)  [Collection Service"](https://www.netiq.com/documentation/idm45/pdfdoc/setup_guide/setup_guide.pdf#b192ikn5) in the *[NetIQ Identity Manager Setup Guide](https://www.netiq.com/documentation/idm45/pdfdoc/setup_guide/setup_guide.pdf#front)*.

**3** Save the settings, then deploy the DCS driver.

# **4** Restart the DCS driver.

Upgrading the Identity Reporting might not immediately show the Advanced Version. The version change occurs after the next batch of events is processed.

# **5 Uninstalling Identity Manager 4.5 Standard Edition**

Some components of Identity Manager have prerequisites for uninstallation. Ensure that you review full section for each component before beginning the uninstallation process. For more information, see ["Uninstalling Identity Manager Components](https://www.netiq.com/documentation/idm45/pdfdoc/setup_guide/setup_guide.pdf#ChapterUninstalling)" in the *[NetIQ Identity Manager Setup Guide](https://www.netiq.com/documentation/idm45/pdfdoc/setup_guide/setup_guide.pdf#front)*.

# **6 Legal Notice**

THIS DOCUMENT AND THE SOFTWARE DESCRIBED IN THIS DOCUMENT ARE FURNISHED UNDER AND ARE SUBJECT TO THE TERMS OF A LICENSE AGREEMENT OR A NON-DISCLOSURE AGREEMENT. EXCEPT AS EXPRESSLY SET FORTH IN SUCH LICENSE AGREEMENT OR NON-DISCLOSURE AGREEMENT, NETIQ CORPORATION PROVIDES THIS DOCUMENT AND THE SOFTWARE DESCRIBED IN THIS DOCUMENT "AS IS" WITHOUT WARRANTY OF ANY KIND, EITHER EXPRESS OR IMPLIED, INCLUDING, BUT NOT LIMITED TO, THE IMPLIED WARRANTIES OF MERCHANTABILITY OR FITNESS FOR A PARTICULAR PURPOSE. SOME STATES DO NOT ALLOW DISCLAIMERS OF EXPRESS OR IMPLIED WARRANTIES IN CERTAIN TRANSACTIONS; THEREFORE, THIS STATEMENT MAY NOT APPLY TO YOU.

For purposes of clarity, any module, adapter or other similar material ("Module") is licensed under the terms and conditions of the End User License Agreement for the applicable version of the NetIQ product or software to which it relates or interoperates with, and by accessing, copying or using a Module you agree to be bound by such terms. If you do not agree to the terms of the End User License Agreement you are not authorized to use, access or copy a Module and you must destroy all copies of the Module and contact NetIQ for further instructions.

This document and the software described in this document may not be lent, sold, or given away without the prior written permission of NetIQ Corporation, except as otherwise permitted by law. Except as expressly set forth in such license agreement or non-disclosure agreement, no part of this document or the software described in this document may be reproduced, stored in a retrieval system, or transmitted in any form or by any means, electronic, mechanical, or otherwise, without the prior written consent of NetIQ Corporation. Some companies, names, and data in this document are used for illustration purposes and may not represent real companies, individuals, or data.

This document could include technical inaccuracies or typographical errors. Changes are periodically made to the information herein. These changes may be incorporated in new editions of this document. NetIQ Corporation may make improvements in or changes to the software described in this document at any time.

U.S. Government Restricted Rights: If the software and documentation are being acquired by or on behalf of the U.S. Government or by a U.S. Government prime contractor or subcontractor (at any tier), in accordance with 48 C.F.R. 227.7202-4 (for Department of Defense (DOD) acquisitions) and 48 C.F.R. 2.101 and 12.212 (for non-DOD acquisitions), the government's rights in the software and documentation, including its rights to use, modify, reproduce, release, perform, display or disclose the software or documentation, will be subject in all respects to the commercial license rights and restrictions provided in the license agreement.

# **© 2015 NetIQ Corporation. All Rights Reserved.**

For information about NetIQ trademarks, see<http://www.netiq.com/company/legal/>.